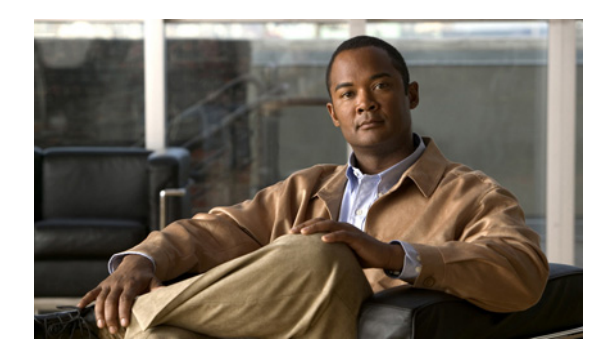

**CHAPTER**

**3**

# ロケーション サーバの **Cisco Wireless LAN** コントローラ および **Cisco WCS** との同期化

この章では、Cisco wireless LAN コントローラおよび Cisco WCS をロケーション サーバと同期させ る方法を説明します。

この章の内容は、次のとおりです。

- **•** 「ロケーション [サーバの同期化の保持」の項\(](#page-1-0)P. 3-2)
- **•** [「同期化情報の表示」の項\(](#page-7-0)P. 3-8)

# <span id="page-1-0"></span>ロケーション サーバの同期化の保持

この項では、コントローラ、WCS およびロケーション サーバを手動および自動で同期させる方法 を説明します。

 $\frac{\partial}{\partial x}$ 

(注) 同期化を実行する前に、第 1 章の第 1 項から第 4 項までの互換性マトリクスを参照して、コント ローラ、WCS およびロケーション サーバのソフトウェアに互換性があることを確認してください。

## **WCS** ネットワーク設計とロケーション サーバの同期化

ロケーション サーバを WCS データベースに追加すると、ネットワーク設計(キャンパス、ビル ディング、および屋外のマップ)をロケーション サーバ データベースに追加(同期化)できます。 ネットワーク設計を Cisco WCS および ロケーション サーバ データベースに保存した後に、この 2 つのデータベースを随時再同期化できます。

WCS ネットワーク設計をロケーション サーバと同期させる手順は、次のとおりです。

- ステップ **1 Location > Location Servers** を選択し、All Location Servers ウィンドウを表示します。
- ステップ **2** ドロップダウン メニュー(右側)から、**Synchronize Servers** を選択し、**GO** をクリックします。

Synchronize WCS and Location Servers ウィンドウが表示されます。

- ステップ **3** Synchronize メニューから **Network Designs** を選択します。
- ステップ **4** ネットワーク設計を 1 つまたは複数のロケーション サーバに割り当てるには、それに対応する **Assign** リンクをクリックします。
- ステップ **5** Assign to servers ダイアログボックスで、ネットワーク設計に割り当てる各サーバのチェック ボッ クスをオンにします。目的のサーバをオンにしたら、**OK** をクリックします。

赤いアスタリスク(\*)が Assign リンクの横に表示されます。割り当てを元に戻すには、**Reset** をク リックします。変更を適用せずに All Location Servers ウィンドウに戻るには、**Cancel** をクリックし ます。

# $\begin{picture}(20,20) \put(0,0){\line(1,0){10}} \put(15,0){\line(1,0){10}} \put(15,0){\line(1,0){10}} \put(15,0){\line(1,0){10}} \put(15,0){\line(1,0){10}} \put(15,0){\line(1,0){10}} \put(15,0){\line(1,0){10}} \put(15,0){\line(1,0){10}} \put(15,0){\line(1,0){10}} \put(15,0){\line(1,0){10}} \put(15,0){\line(1,0){10}} \put(15,0){\line(1$

(注) ネットワーク設計は、いくつかのビルディングを含む大きなキャンパスで構成され、各ビ ルディングは異なるロケーション サーバで監視されている場合があります。これが、複数 のロケーション サーバに 1 つのネットワーク設計を割り当てることが必要な理由です。

ステップ **6 Synchronize** をクリックし、Cisco WCS およびロケーション サーバ データベースを更新します。

Cisco WCS とロケーション サーバ データベースが同期化されている場合は、同期化されている各 ネットワーク設計エントリの Sync. Status カラムに緑色の双方向の矢印アイコンが表示されます。

(注) ロケーション サーバからネットワーク設計の割り当てを解除するには、Assign to servers ダイアロ グボックスでそのサーバのチェックボックスをオフにし、**OK** をクリックします。次に **Synchronize** をクリックします。Sync. Status カラムに赤い円が付いた双方向の矢印アイコンが表示されます。

## コントローラとロケーション サーバの同期化

ロケーション サーバでデータを収集する前に、次の 2 つの操作を実行してください。

- **1.** サーバをコントローラとアソシエートし、Cisco WCS を使用してそれらを同期化する。
- **2.** アソシエートされたコントローラで時間帯が設定されていることを確認する。

次の項で、この 2 つの操作の手順について詳しく説明します。

## ロケーション サーバとコントローラのアソシエート

ロケーション サーバでデータを収集する前に、Cisco WCS を使用してサーバをコントローラとアソ シエートし、それらを同期化する必要があります。最初の同期化の後は、いつでもコントローラと ロケーション サーバを再同期化できます。

ロケーション サーバとコントローラを同期化する手順は、次のとおりです。

ステップ **1** Cisco WCS で、**Location > Location Servers** を選択します。

All Location Servers ウィンドウが表示されます。

ステップ **2** ドロップダウン メニュー(右側)から、**Synchronize Servers** を選択し、**GO** をクリックします。

Synchronize WCS and Location Servers ウィンドウが表示されます。

ステップ **3** Synchronize メニューから **Controllers** を選択します。

Controllers summary ウィンドウが表示されます。

- ステップ **4** ロケーション サーバをコントローラに割り当てるには、対応するドロップダウン メニューから サーバを選択します。
- ステップ **5 Synchronize** をクリックして、コントローラとロケーション サーバ データベースを同期化します。

Cisco WCS とロケーション サーバ データベースが同期化されている場合は、同期化されている各 コントローラ エントリの Sync. Status カラムに緑色の双方向の矢印アイコンが表示されます。

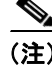

(注) ロケーション サーバと同期化するには、コントローラ名は固有である必要があります。同じ名前 を持つコントローラが 2 つある場合、同期化できるのは 1 つだけです。

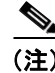

(注) ロケーション サーバからコントローラを削除するには、コントローラのドロップダウン メニュー から **-- Unassigned --** を選択し、**Synchronize** をクリックします。Sync. Status カラムに赤い円が付い た双方向の矢印アイコンが表示されます。

#### コントローラ上の時間帯の設定と確認

リリース 4.2 以上で、Location Appliance (リリース 3.1 以上)がネットワークにインストールされ ている場合、必ずコントローラで時間帯を設定して 2 つのシステム間で正しく同期していることを 確認してください。また、Location Appliances がインストールされていないネットワークでの設定 を強くお勧めします。

コントローラのシステム時刻の時間帯を設定する基準に、グリニッジ標準時(GMT)が使用されま す。

コントローラの初期システム セットアップの際に、自動的に時間帯を設定できます。また、ネット ワークにインストール済みのコントローラでは、手動で時間帯を設定できます。

CLI を使用してネットワークの既存コントローラの時刻と時間帯を手動で設定する手順は、次のと おりです。

ステップ **1** コントローラの現在の現地時間を GMT で設定するには、次のコマンドを入力します。

(Cisco Controller) >config time manual 09/07/07 16:00:00 (Cisco Controller) >config end

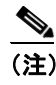

(注) 時刻の設定の際、現在の現地時刻は GMT に換算して、00:00 ~ 24:00 の値を入力します。た とえば、米国で太平洋標準時刻 (PST) の 8 AM の場合、PST 時間帯は GMT より 8 時間遅 れているので、「16:00(4 PM PST)」と入力します。

ステップ **2** 現在の現地時刻が GMT に換算して設定されていることを確認するには、次のコマンドを入力しま す。

> (Cisco Controller) >show time Time............................................. Fri Sep 7 16:00:02 2007 Timezone delta................................... 0:0

ステップ **3** システムの現地の時間帯を設定するには、次のコマンドを入力します。

 $\begin{picture}(20,5) \put(0,0) {\line(1,0){15}} \put(0,0) {\line(1,0){15}} \put(0,0) {\line(1,0){15}} \put(0,0) {\line(1,0){15}} \put(0,0) {\line(1,0){15}} \put(0,0) {\line(1,0){15}} \put(0,0) {\line(1,0){15}} \put(0,0) {\line(1,0){15}} \put(0,0) {\line(1,0){15}} \put(0,0) {\line(1,0){15}} \put(0,0) {\line(1,0){15}} \put(0,0) {\line(1,0){15}} \put(0,0$ 

(注) 時間帯の設定の際に、GMT (+/-)に対する現在の現地時間帯の時差を入力します。たとえ ば、米国の太平洋標準時刻(PST)は GMT(UTC)時刻より 8 時間遅くなります。したがっ て、-8 の時刻を入力します。

(Cisco Controller) >config time timezone -8 (Cisco Controller) >config end

ステップ **4** コントローラが GMT ではなく、現地の時間帯に対する現在の現地時間が表示されていることを確 認するには、次のコマンドを入力します。

> (Cisco Controller) >show time Time............................................. Fri Sep 7 08:00:26 2007 Timezone delta................................... -8:0

 $\begin{picture}(20,5) \put(0,0){\line(1,0){10}} \put(15,0){\line(1,0){10}} \put(15,0){\line(1,0){10}} \put(15,0){\line(1,0){10}} \put(15,0){\line(1,0){10}} \put(15,0){\line(1,0){10}} \put(15,0){\line(1,0){10}} \put(15,0){\line(1,0){10}} \put(15,0){\line(1,0){10}} \put(15,0){\line(1,0){10}} \put(15,0){\line(1,0){10}} \put(15,0){\line(1,$ 

(注) **show time** コマンドの時間帯デルタ パラメータは、現地時間帯と GMT の差(8 時間)を表 示します。設定前のパラメータは、0.0 に設定されています。

# イベント グループとロケーション サーバの同期化

WCS イベント グループをロケーション サーバと同期化する手順は、次のとおりです。

- ステップ **1 Location > Location Servers** を選択し、All Location Servers ウィンドウを表示します。
- ステップ **2** ドロップダウン メニュー(右側)から、**Synchronize Servers** を選択し、**GO** をクリックします。

Synchronize WCS and Location Servers ウィンドウが表示されます。

- ステップ **3** Synchronize メニューから **Event Groups** を選択します。
- ステップ **4** 1 つまたは複数のロケーション サーバをイベント グループに割り当てるには、それに対応する **Assign** リンクをクリックします。
- ステップ **5** Assign to servers ダイアログボックスで、イベント グループに割り当てる各サーバのチェック ボッ クスをオンにします。目的のサーバをオンにしたら、**OK** をクリックします。

赤いアスタリスク (\*) が Assign リンクの横に表示されます。

ステップ **6 Synchronize** をクリックし、Cisco WCS およびロケーション サーバ データベースを更新します。

Cisco WCS とロケーション サーバ データベースが同期化されている場合は、同期化されている各 イベント グループ エントリの Sync. Status カラムに緑色の双方向の矢印アイコンが表示されます。

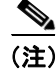

(注) ロケーション サーバからイベント グループの割り当てを解除するには、Assign to servers ダイアロ グボックスでそのサーバのチェックボックスをオフにし、**OK** をクリックします。次に **Synchronize** をクリックします。Sync. Status カラムに赤い円が付いた双方向の矢印アイコンが表示されます。

## ロケーション サーバの自動同期化の設定

WCS とロケーション サーバを手動で同期化すると、すぐに同期化されます。ただし、ユーザが配 置の変更(マップやアクセス ポイント位置の変更など)を行う場合、それによって、再同期化が行 われるまで誤ったロケーションの計算や追跡できないアセットが発生することがあります。同期化 されていない状態が継続しないようにするには、Cisco WCS を使用して自動同期化を有効にします。 このポリシーは、WCS とロケーション サーバの同期化を定期的に行い、アラームがあればそのク リアを図ります。

自動同期化を設定する手順は、次のとおりです。

- ステップ **1** Cisco WCS で、**Administration > Scheduled Tasks** を選択します。
- ステップ **2 Location Server Synchronization** をクリックします。

Location Server Synchronization ウィンドウには、最新の自動同期化動作のリストと、設定可能な自 動同期化オプションが表示されます。

- ステップ **3** 同期外アラートを送信するようにロケーション サーバを設定するには、Out of Sync Alerts フィール ドの **Enabled** チェックボックスをオンにします。
- ステップ **4** 自動同期化を有効にするには、**Auto Synchronization** チェックボックスをオンにします。

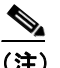

- (注) 自動同期化は、ロケーション サーバに割り当てていない要素(ネットワーク設計、コント ローラ、イベントグループ)には適用されません。ただし、割り当てられていない要素に は、同期外アラームが生成されます。これらの要素に自動同期化を適用するには、それら をロケーション サーバに手動で割り当てる必要があります。
- ステップ **5** 自動同期化を実行する時間間隔を日時単位で入力します。

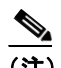

(注) リリース 2.1.x. 以前では、時間間隔は分単位で表示されます。

デフォルトでは、自動同期化は無効になっています。

ステップ **6 Submit** をクリックします。

# 同期外アラーム

同期外アラームは、マイナー重大度(黄色)であり、次の条件を満たした場合に発生します。

- **•** Cisco WCS で要素が変更された場合(自動同期化ポリシーによってこれらの要素がプッシュさ れる)。
- **•** ロケーション サーバで要素が変更された場合(自動同期化ポリシーによってこれらの要素がプ ルされる)。
- **•** コントローラ以外の要素が、ロケーション サーバに存在するが Cisco WCS に存在しない場合 (自動同期化ポリシーによってこれらの要素がプルされる)。
- **•** 要素がロケーション サーバに割り当てられていない場合(自動同期化ポリシーは適用されな い)。

次の場合、同期外アラームはクリアされます。

**•** ロケーション サーバが削除された場合

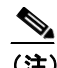

(注) ロケーション サーバを削除すると、そのサーバの同期外アラームも削除されます。さ らに、使用可能な最後のロケーション サーバを削除した場合、elements not assigned to any location server のアラームも削除されます。

- **•** 要素が手動または自動で同期化された場合
- **•** ユーザが手動でアラームをクリアした場合(ただし、今後、スケジュール済みタスクが次に実 行されるときに、そのアラームが再び発生することがあります)。

(注) デフォルトでは、同期外アラームは有効です。無効にするには、Cisco WCS で **Administration > Scheduled Tasks** を選択し、**Location Server Synchronization** をクリックし、**Auto Synchronization** チェックボックスをオフにし、**Submit** をクリックします。

# <span id="page-7-0"></span>同期化情報の表示

この項では、ロケーション サーバの同期化ステータスと履歴を表示する方法について説明します。

## ロケーション サーバの同期化ステータスの表示

Cisco WCS の Synchronize Servers コマンドを使用して、ネットワーク設計、コントローラ、および イベント グループとロケーション サーバとの同期化ステータスを表示できます。

同期化ステータスを表示する手順は、次のとおりです。

- ステップ **1** Cisco WCS で、**Location > Synchronize Servers** を選択します。
- ステップ **2 Synchronize** ドロップダウン メニューから **Network Designs**、**Controllers**、または **Event Groups** を 選択します。

選択したコマンドに応じて、要素(ネットワーク設計、コントローラ、またはイベント グループ) のリストが表示されます。リストの Sync. Status カラムに、同期化ステータスが表示されます。緑 色の双方向の矢印アイコンは、それに対応する要素が、指定されたロケーション サーバと同期化さ れていることを示します。赤い円が付いた灰色の双方向の矢印アイコンは、それに対応する項目が、 ロケーション サーバと同期化されていないことを示します。

#### ロケーション サーバの同期化履歴の表示

Cisco WCS の Synchronization History コマンドを使用して、最近 30 日間のロケーション サーバの同 期化履歴を表示できます。これは、アラームが自動的にクリアされ、自動同期化が有効になってい る場合に特に便利です。Synchronization History には、クリアされたアラームの概要が表示されます。

同期化履歴を表示する手順は、次のとおりです。

- ステップ **1** Cisco WCS で、**Location > Synchronization History** を選択します。
- ステップ **2** カラム ヘッダーをクリックし、エントリをソートします。

Synchronization History ウィンドウの Sync Direction カラムは、情報がロケーション サーバにプッ シュされたのか、ロケーション サーバからプルされたのかを示しています。Generated By カラムは、 同期化が手動であったか自動であったかを示しています。